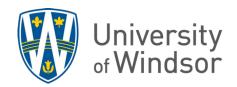

## How to Know if Students are Seeing Their Grades or Not in Brightspace

Grades can be visible in the assessment tool (Assignments, Quizzes, or Discussions) and/or in the Grades tool. If you want to hide a grade completely from students, you need to hide it in both tools.

## In the Grades tool:

- 1. Navigate to your course **Gradebook** by clicking on **Grades** in the navigation bar.
- 2. Click Manage Grades.
- 3. If the **crossed-out eye** is displayed next to the grade item, then the grade item and grade is hidden from students in the Grades tool. (This does not affect whether it is visible or not in the Assignments, Quizzes or Discussions tool.)

**Note:** If there is not a crossed-out eye, students are able to see their grades for that grade item in the Grades tool, regardless of whether it is hidden in the assessment tool.

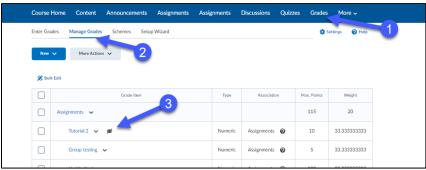

## In the Assessment tool:

- 4. Navigate to the assessment item in the assessment tool (Assignments, Quizzes or Discussions).
- 5. If the **crossed-out eye** is displayed next to the item, then the grade is hidden from students in this tool. (This does not affect whether it is visible or not in the Grades tool.)

**Note:** If there is not a crossed-out eye, students are able to see their grades for that assessment in this tool, regardless of whether it is hidden in the Grades tool.

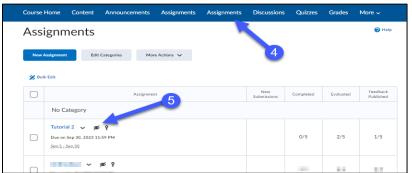

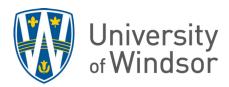

- 6. To see what students can see in the Grades tool, click Enter Grades while in the Grades tool.
- 7. Click the down arrow next to any student's name and click **Preview**.

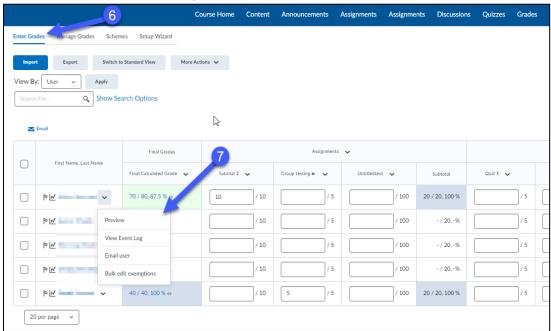

8. The Preview screen will show what the student will see when they access their grades.

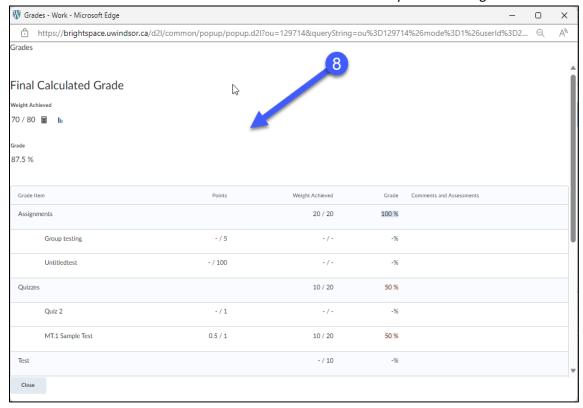